# **WNIOSEK O STYPENDIUM DLA OSÓB NIEPEŁNOSPRAWNYCH instrukcja wypełnienia**

**Wszelkie załączniki do wniosku należy zamieszczać w formacie PDF.**

1. Po zalogowaniu się na konto na stronie usosweb.awf.katowice.pl, należy przejść w zakładkę **DLA WSZYSTKICH,** a następnie wybrać sekcję **Wnioski.**

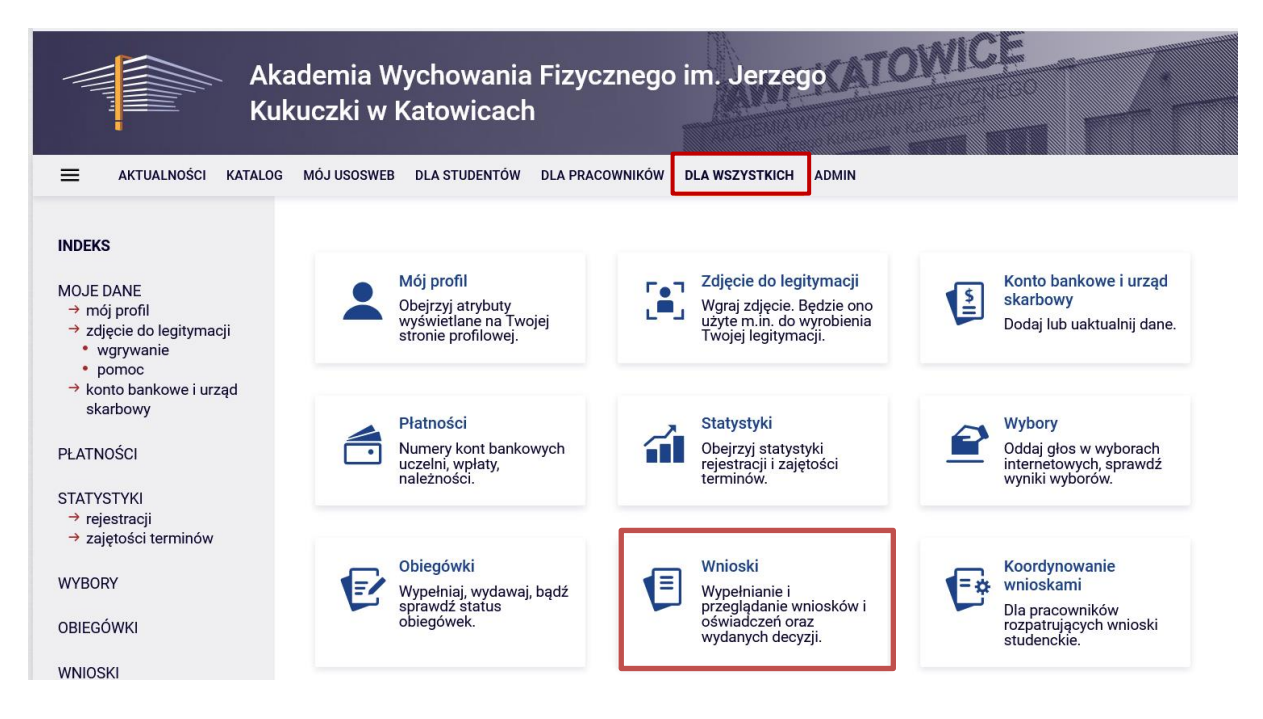

2. Na liście znajdują się wszystkie wnioski, które może złożyć student. W wierszu **Wniosek o stypendium dla osób niepełnosprawnych** należy wybrać **zacznij wypełniać.**

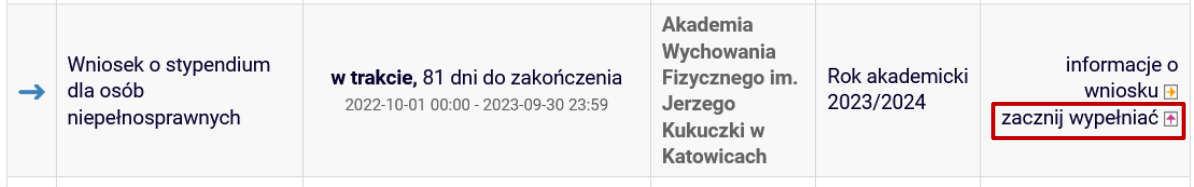

Jeżeli wnioskodawca studiuje lub ukończył studia w innej uczelni należy podać tę informację na tym ekranie wybierając opcję **dodaj.**

### Ekran<sub>0</sub> □ przejdź do szczegółów wypełnianego wniosku SPRAWDŹ ZAPISZ DALEJ

Kierunki studiów podejmowane w uczelni (dane z USOS):

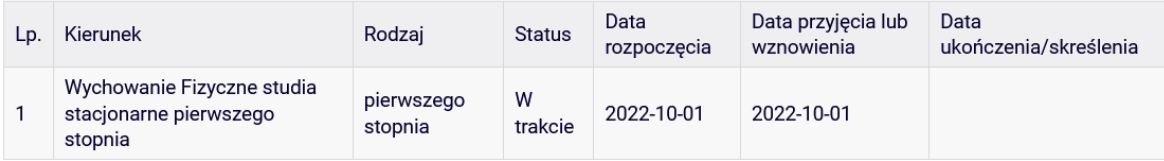

#### Podaj informacje o pozostałych studiowanych lub ukończonych kierunkach (w Polsce i za granicą)

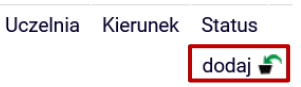

Należy wpisać lub wybrać z listy nazwę uczelni (1), wpisać kierunek i liczbę odbytych semestrów (2) oraz podać stopień studiów (3), a także okresy odbywania studiów (4) wraz z informacją o aktualnym statusie studiów (5).

#### Podaj informacje o pozostałych studiowanych lub ukończonych kierunkach (w Polsce i za granicą)

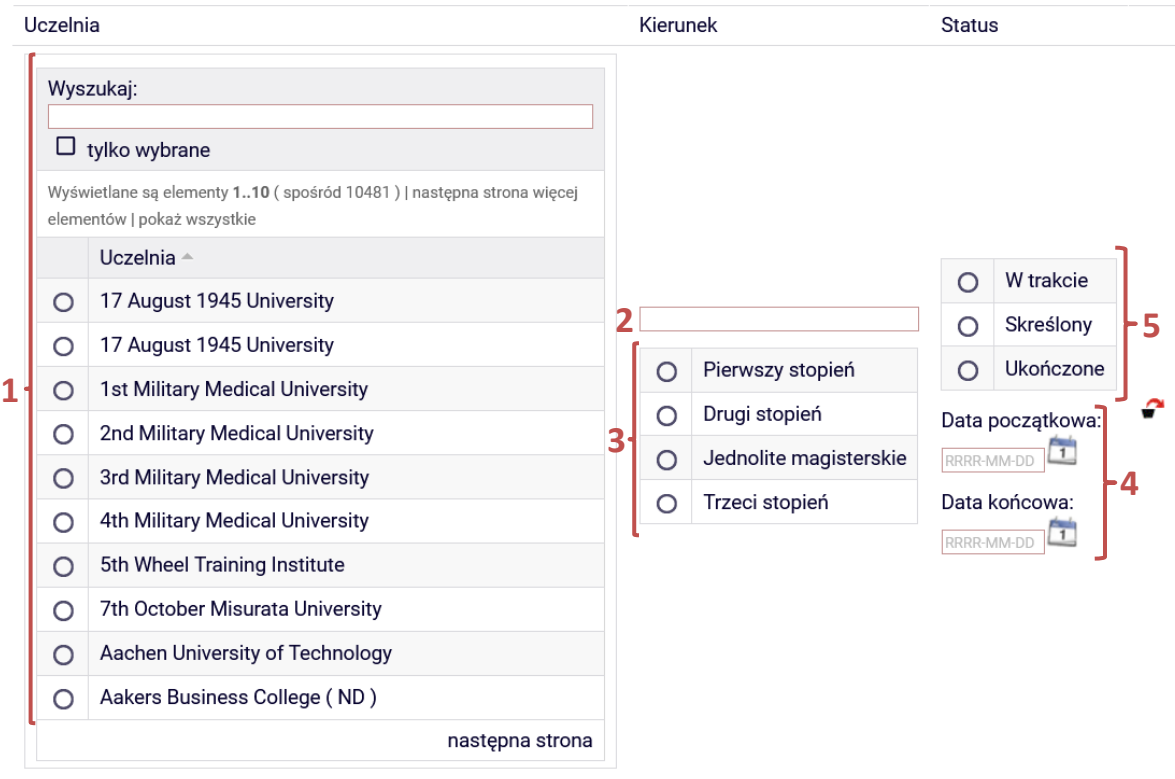

dodaj  $\bullet$ 

Następnie należy podać informację o niepełnosprawności oraz przejść dalej do kolejnego ekranu.

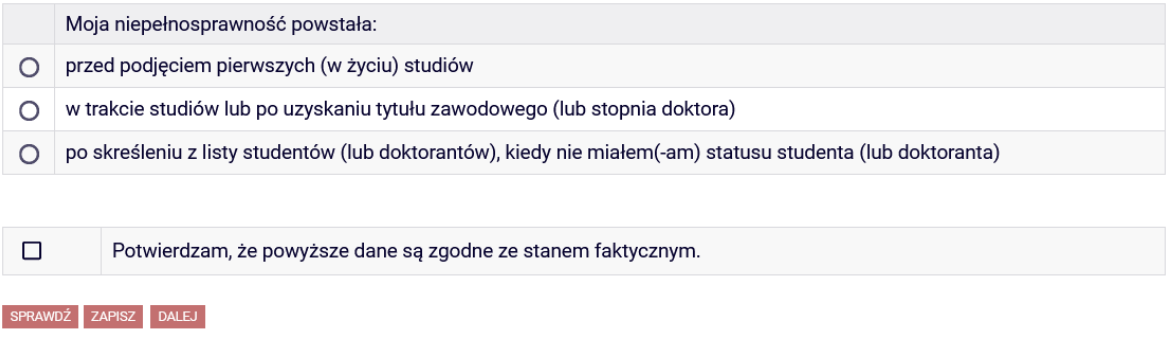

# **EKRAN 1**

Jeżeli wnioskodawca studiuje na większej liczbie kierunków, należy wybrać program studiów, w ramach którego chce złożyć wniosek.

#### Ekran 1

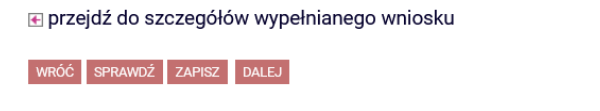

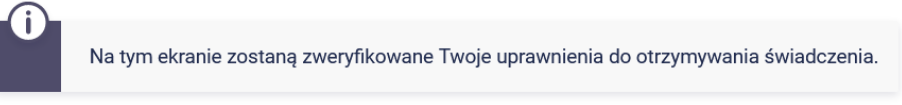

Poniżej znajdują się Twoje aktualne programy studiów. Zaznacz ten, w ramach którego chcesz złożyć wniosek:

(WF\_1ST\_s) Wychowanie Fizyczne studia stacjonarne pierwszego stopnia

WRÓĆ SPRAWDŹ ZAPISZ DALEJ

Na ekranie 2 należy zweryfikować swoje dane i przejść dalej. W przypadku błędnych informacji należy skontaktować się z dziekanatem właściwego wydziału.

UWAGA! Jeżeli nie został wprowadzony numer konta nie będzie można przejść do następnego ekranu. **→ Instrukcja wprowadzania numeru konta**

#### Ekran<sub>2</sub>

**E** przejdź do szczegółów wypełnianego wniosku

WRÓĆ NA POCZĄTEK WRÓĆ SPRAWDŹ ZAPISZ DALEJ

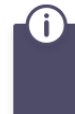

Poniżej znajdują się Twoje dane osobowe pochodzące z systemu USOS. Zweryfikuj ich poprawność – jeżeli są nieaktualne, zgłoś to w swoim sekretariacie studenckim. Uaktualnione dane pojawią się w USOSweb po migracji.

#### Dane osobowe

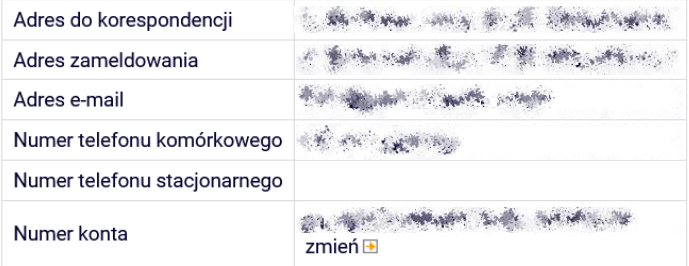

#### Dane z oświadczenia o dochodach

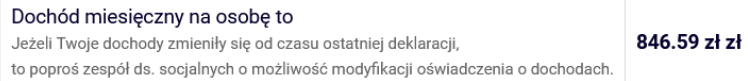

#### Dane programu studiów

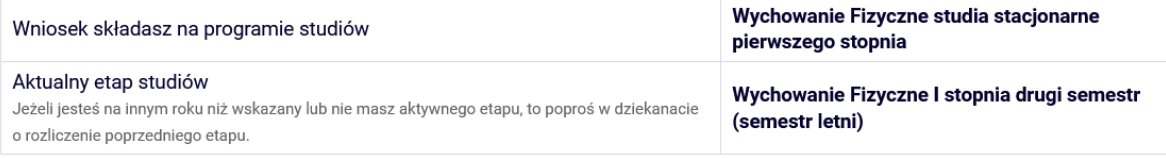

WRÓĆ NA POCZĄTEK WRÓĆ SPRAWDŹ ZAPIS

Na ekranie 3 należy podać szczegóły orzeczenia, na podstawie którego student chce ubiegać się o przyznanie stypendium: wprowadzić stopień niepełnosprawności oraz rodzaj posiadanego orzeczenia. Jeżeli orzeczenie było wprowadzone do systemu w poprzednim roku akademickim można wybrać z je z listy.

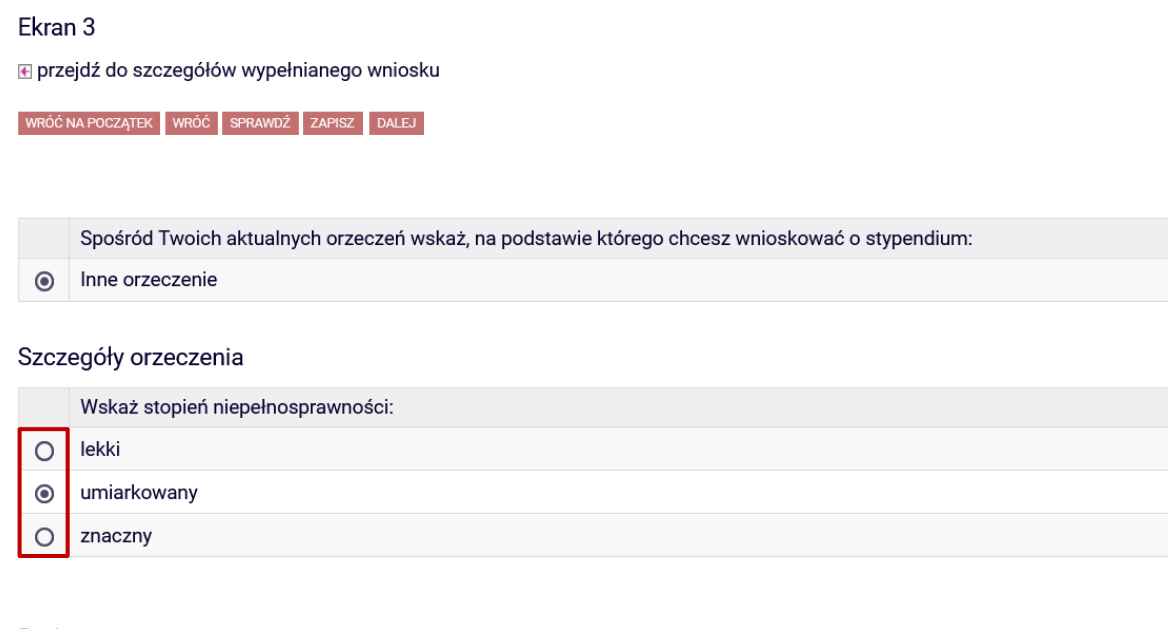

#### Rodzaje orzeczenia

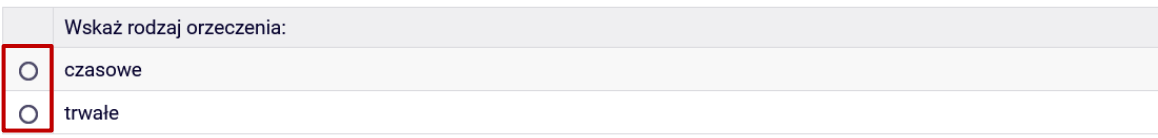

Następnie należy wprowadzić datę wydania orzeczenia, początku ważności orzeczenia, a w przypadku orzeczenia czasowego datę końcową ważności orzeczenia. Po wyborze rodzaju posiadanego orzeczenia należy przejść dalej do ekranu 4.

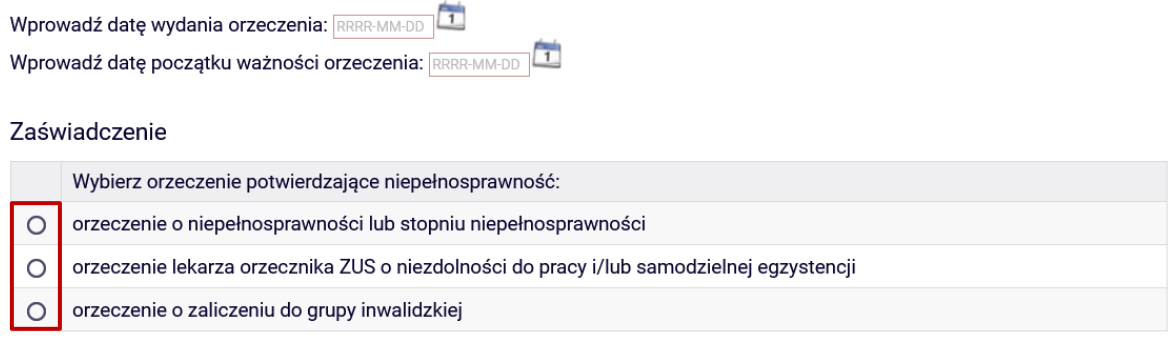

WRÓĆ NA POCZĄTEK WRÓĆ SPRAWDŹ ZAPISZ DALEJ

Na ekranie 4 należy wpisać nazwę orzeczenia oraz załączyć plik ze jego skanem, klikając **załącz plik.**

### Ekran 4

**E** przejdź do szczegółów wypełnianego wniosku

WRÓĆ NA POCZĄTEK WRÓĆ SPRAWDŹ ZAPISZ DALEJ

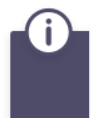

Na tym ekranie wskazujesz, jakie dokumenty załączasz do wniosku. Opisz je, podając nazwę dokumentu i datę jego wydania

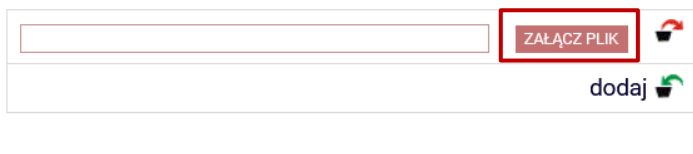

WRÓĆ NA POCZĄTEK WRÓĆ SPRAWDŹ ZAPISZ DALEJ

### **Informacje uzupełniające**

Aby przejść dalej, należy zapoznać się i zaznaczyć następujące oświadczenia:

- $\rightarrow$  klauzula informacyjna dla studentów,
- $\rightarrow$  oświadczenie studenta o spełnianiu kryteriów ustawowych otrzymywania świadczeń,
- $\rightarrow$  odpowiedzialność karna za złożenie fałszywego oświadczenia,
- $\rightarrow$  oświadczenie o liczbie studiowanych semestrów,
- $\rightarrow$  zgoda na doręczenia pism za pomocą środków komunikacji elektronicznej.

#### Informacje uzupełniające

⊩ przeidź do szczegółów wypełnianego wniosku

WRÓĆ NA POCZĄTEK WRÓĆ SPRAWDŹ ZAPISZ DALEJ

#### **Oświadczenia**

Zapoznałem/am się z klauzulą informacyjną dla studentów (treść: https://awf.katowice.pl/uczelnia/iod/klauzula-informacyjnastudenci)

OSWIADCZENIE STUDENTA o spełnianiu kryteriów ustawowych otrzymywania i przysługiwania świadczeń w postaci stypendium socialnego, stypendium dla osób niepełnosprawnych, zapomogi, stypendium rektora (art. 93 ustawy z dnia 20 lipca 2018 r. Prawo o szkolnictwie wyższym i nauce).

1. Przyjmuję do wiadomości, że w przypadku kształcenia się równocześnie na kilku kierunkach studiów, zgodnie z obowiązującymi przepisami mogę otrzymywać świadczenia w postaci stypendium socjalnego, stypendium dla osób niepełnosprawnych, zapomogi, stypendium rektora tylko na jednym, wskazanym przeze mnie kierunku studiów.

2. Przyjmuję do wiadomości, że świadczenia w postaci stypendium socjalnego, stypendium dla osób niepełnosprawnych, zapomogi, stypendium rektora przysługują na studiach pierwszego stopnia, drugiego stopnia i jednolitych studiach magisterskich, nie dłużej niż przez 12 semestrów, niezależnie od tego czy świadczenie było pobierane. Łączny okres przysługiwania świadczeń wynosi maksymalnie 12 semestrów, bez względu na ich pobieranie

przeze mnie, z zastrzeżeniem, że w ramach tego okresu świadczenia przysługują na studiach:

- pierwszego stopnia - nie dłużej niż przez 9 semestrów,

- drugiego stopnia - nie dłużej niż przez 7 semestrów.

Do okresu, o którym mowa powyżej, wlicza się wszystkie rozpoczęte przez studenta semestry

na studiach, w tym także okresy korzystania z urlopu od zajęć, z wyjątkiem kolejnych studiów pierwszego stopnia rozpoczętych po uzyskaniu pierwszego tytułu licencjata, inżyniera albo równorzędnego. W przypadku kształcenia na kilku kierunkach studiów semestry odbywane równocześnie traktuje się jako jeden semestr.

3. Przyjmuję do wiadomości, że świadczenia w postaci stypendium socjalnego, stypendium

dla osób niepełnosprawnych, zapomogi, stypendium rektora: nie przysługują studentowi posiadającemu tytuł zawodowy magistra, magistra inżyniera albo równorzędny, w tym tytuł zawodowy uzyskany za granicą; nie przysługują studentowi jeżeli ponownie podejmuje studia pierwszego stopnia i posiada tytuł zawodowy licencjata, inżyniera albo równorzędny, w tym tytuł zawodowy uzyskany za granicą.

4. Zobowiązuję się do niezwłocznego powiadomienia AWF Katowice, o wystąpieniu

okoliczności powodującej utratę prawa do świadczenia (uzyskanie tytułu zawodowego,

przekroczenie dopuszczalnego ustawowo okresu studiowania, czyli: 9 semestrów na studiach I stopnia, 7 semestrów na studiach II stopnia lub 12 semestrów łącznie).

5. Jestem świadomy/świadoma odpowiedzialności karnej za złożenie fałszywego oświadczenia.

■ Dświadczam, że studiowałem podaną poniżej liczbę semestrów (do okresu, o którym mowa powyżej, wlicza się wszystkie rozpoczęte przez studenta semestry na studiach, w tym także okresy korzystania z urlopu od zajęć, z wyjątkiem kolejnych studiów pierwszego stopnia rozpoczętych po uzyskaniu pierwszego tytułu licencjata, inżyniera albo równorzędnego. W przypadku kształcenia na kilku kierunkach studiów semestry odbywane równocześnie traktuje się jako jeden semestr.) Liczba wynosi:

Vyrażam zgodę na doręczanie pism za pomocą środków komunikacji elektronicznej - USOSweb w postępowaniu wszczętym niniejszym wnioskiem. Jako adres elektroniczny wskazuję adres e-mail znajdujący się we wniosku o przyznanie stypendium.

WRÓĆ NA POCZĄTEK WRÓĆ SPRAWDŹ ZAPISZ DALEJ

### **EKRAN 5: Podsumowanie**

Jeżeli wszystkie informacje podane na poprzednich ekranach są poprawne (można to sprawdzić klikając **Sprawdź**) można złożyć wniosek elektronicznie, wybierając opcję **Dalej: podpisz i złóż elektronicznie**. Po wybraniu tej opcji pojawi się okienko, w którym należy wpisać kod wysłany na adres e-mail wnioskodawcy.

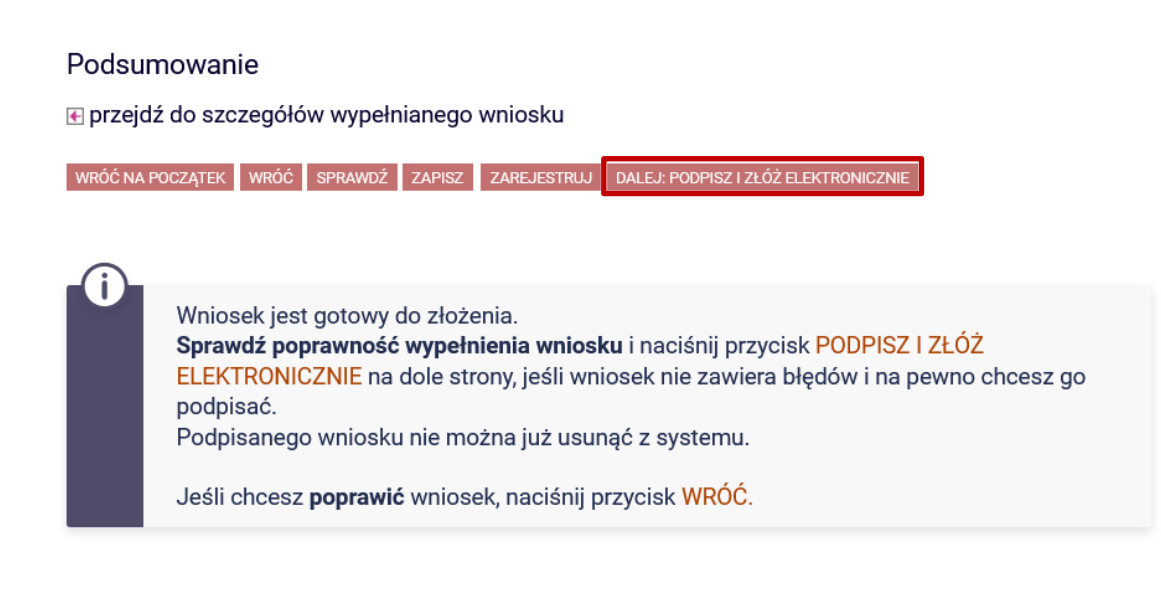

#### zobacz podgląd wniosku D

WRÓĆ NA POCZĄTEK WRÓĆ SPRAWDŹ ZAPISZ ZAREJESTRUJ DALEJ: PODPISZ I ZŁÓŻ ELEKTRONICZNIE

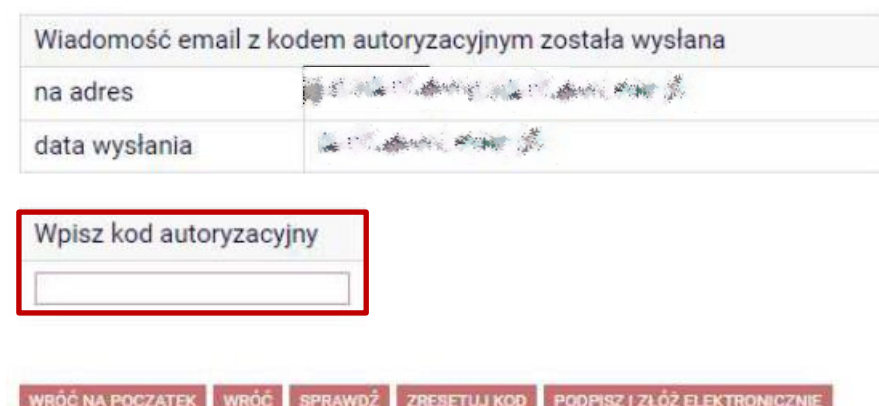

Opracowanie: Dział Dydaktyki i Spraw Studenckich